## **Générer une géocarte**

Publié: 2023-09-19

Le système ExtraHop vous permet de générer facilement une carte géographique à la volée à partir d'une page de détails métriques. Le système ExtraHop détermine l'adresse IP d'origine de chaque événement métrique et l'associe à un point de données régional sur la carte géographique.

Pour en savoir plus sur le fonctionnement des géocartes et les informations fournies, consultez le site [Géocartes](https://docs.extrahop.com/fr/9.4/geomaps) E.

- 1. Connectez-vous au système ExtraHop via https://<extrahop-hostname-or-IP-address>.
- 2. Accédez à l'appareil, à l'application ou au tableau de bord qui affiche la mesure de comptage que vous souhaitez suivre.
	- Pour accéder à la page d'un dispositif, cliquez sur **Actifs**, puis sur **Dispositifs** ou **Groupes de dispositifs**dans le volet de gauche, et cliquez sur le dispositif de votre choix.
	- Pour accéder à une page d'application, cliquez sur **Assets**, cliquez sur **Applications** dans le volet de gauche, puis cliquez sur l'application de votre choix.
	- Pour accéder à un tableau de bord, cliquez sur **Tableaux de bord**, puis sur le tableau de bord de votre choix.

**Note:** S'il n'existe pas de tableau de bord ou de page source affichant la mesure de comptage souhaitée, [créez un graphique](https://docs.extrahop.com/fr/9.4/create-chart) E et ajoutez-le à un tableau de bord.

3. Cliquez sur l'étiquette de l'indicateur de comptage pour ouvrir un menu contextuel, puis sélectionnez la clé de l'indicateur détaillé que vous souhaitez dans la liste " **Drill down by"**.

Selon la mesure, les clés disponibles peuvent être client, serveur ou IP.

La page détaillée de la source de la métrique s'affiche.

4. Cliquez sur le bouton **View Geomap (Afficher la carte géographique** ). La géocarte s'ouvre en plein écran dans un nouvel onglet du navigateur

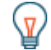

.

Conseil/ous pouvez enregistrer l'URL de la géocarte ou la mettre en signet pour y revenir rapidement